# ABR AMERICAN BOARD OF RADIOLOGY

# RADs Quick Start Guide

| DASHBOARD                              | 3  |
|----------------------------------------|----|
| CREATING AND SUBMITTING A QUESTION     | 4  |
| DELETING A QUESTION                    | 8  |
| CREATING MEDIA MODIFICATIONS           | 9  |
| CREATING STACKS                        | 10 |
| CREATING COMPOSITES                    | 11 |
| REQUESTING SPECIAL MEDIA MODIFICATIONS | 12 |
|                                        |    |

VIEWING QUESTION STATES IN DASHBOARD

13

### RADs Login: <a href="https://rads.theabr.org/">https://rads.theabr.org/</a>

#### Required Web Browser: Google Chrome

#### Dashboard Overview

- Add Case button start a new question
- Add Variant link add a new question to the same case
- Submit Case button submit case for staff review
- Trash icon delete a question
- Status link: view the status of a question

## My Questions - Item Writer

| DR OLA GI      |                                                   |                |             |
|----------------|---------------------------------------------------|----------------|-------------|
| Search         | Q                                                 | All Cases (16) | ✓ Add Case  |
| Case<br>702211 | Status Craft<br>Glaab, Jonathan [71194]           |                | Add Variant |
| ID: 504705     | P<br>No question stem → I                         |                |             |
| Case<br>702202 | Status<br><b>Draft</b><br>Glaab, Jonathan [71194] |                | Submit Case |
| ID: 504694     | What is the most likely diagnosis?                |                |             |
| ID: 504695     | What is the most likely diagnosis?                |                |             |

#### Creating and submitting a question

1. Click "Add Case".

My Questions - Item Writer

| DR OLA GI |   |                |   |          |              |
|-----------|---|----------------|---|----------|--------------|
|           |   |                |   |          |              |
| Search    | Q | All Cases (10) | ~ | Add Case | $\leftarrow$ |

2. Enter question stem in the text box.

| Case Builder               |                      |                     | Draft              |
|----------------------------|----------------------|---------------------|--------------------|
|                            |                      |                     | Project: DR OLA GI |
| Question 1                 |                      |                     |                    |
|                            |                      |                     | 5                  |
| Question Acronym Reference |                      | Question ID: 504705 |                    |
|                            |                      | Status: Draft       |                    |
| Type question stem here    | 1<br>Drag media here | Time Allowance      |                    |
|                            | or browse            | 60                  | •                  |
| Characters : 0             |                      | A COROLLA TO        |                    |

Writing Tools:

| Icon:      | Tool:              | Description:               |
|------------|--------------------|----------------------------|
| В          | Bold               | Bold text                  |
| I          | Italicize          | Italicize text             |
| <u>U</u>   | Underline          | Underline text             |
| Xı         | Subscript          | Add a subscript            |
| X1         | Superscript        | Add a superscript          |
| Ω          | Special characters | Insert a special character |
| $\diamond$ | Clear formatting   | Clear stem formatting      |
| ŋ          | Undo               | Undo last action           |
| G          | Redo               | Redo last action           |
| √×         | Formula            | Insert a formula           |
|            | Table              | Insert a table             |

- 3. Input answer options and select key by clicking radio button.
  - Images link add images as answer options
  - Add option link add additional answer option
  - Trash icon delete an option
  - Grid icon reorder answer options

| An | swer   | Options               | Text / Images |   |
|----|--------|-----------------------|---------------|---|
|    | ٥      | Type an answer option | Ť             |   |
|    | 0      | Type an answer option | <b>*</b>      | _ |
|    | 0      | Type an answer option | Ť             |   |
|    | 0      | Type an answer option | Ť             |   |
| 1  | Add Op | tion 👝                |               |   |

4. Add media to stem by dragging or browsing your files (*if applicable*).

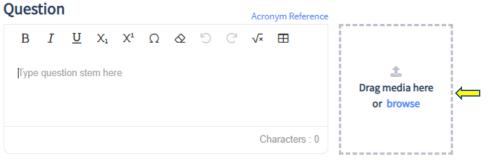

5. Images may be resized to meet ABR image sizing standards. Click "OK" to continue.

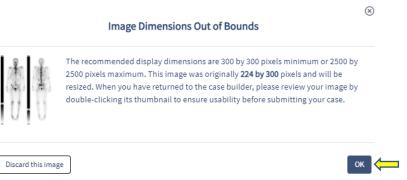

6. Click on the drop-down arrow to select modality, then click "Done" (*if applicable*).

|          | Please se         | elect the modality for th | ne media.     |      |          |
|----------|-------------------|---------------------------|---------------|------|----------|
|          | -Choose Modality- |                           |               | ~    | <b>←</b> |
|          |                   |                           | Cancel Upload | Done | <b>(</b> |
| Click "A | dd Reference".    |                           |               |      |          |
| Referen  | ces               |                           |               |      |          |
|          |                   | Add Reference             | -             |      |          |

8. Enter rationale (*must be under 1,000 characters*).

7.

| Rationale Acronym Reference |        |          |     |    |   |            |   |   | e  |   |  |                    |    |
|-----------------------------|--------|----------|-----|----|---|------------|---|---|----|---|--|--------------------|----|
| В                           | Ι      | <u>U</u> | Xı  | X1 | Ω | $\diamond$ | 5 | C | √× | ⊞ |  |                    |    |
| Туре                        | ration | iale he  | ere |    |   |            |   |   |    |   |  |                    |    |
|                             |        |          |     |    |   |            |   |   |    |   |  | Characters : 0/100 | 00 |

9. Open drop-down menu, select reference type, and complete appropriate fields.

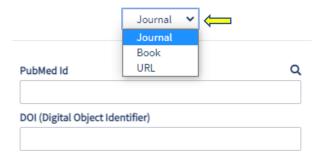

10. Click "Save".

| ge |        |        |
|----|--------|--------|
|    |        |        |
|    |        |        |
|    | Cancel | Save 🧲 |

11. Select appropriate metadata fields.

| Time Allowance |   |
|----------------|---|
| 60             | - |
| 60             |   |
| 180            |   |

# Applicable To

| Physics |
|---------|
| NCS     |
| NIS     |

# **Additional Settings**

| Keep Option Order As Is                 |   |
|-----------------------------------------|---|
| Diagnoses                               |   |
| Add Diagnosis                           | Q |
| Acquired cholesteatoma                  |   |
| Modalities                              |   |
| Question                                |   |
| Add Modalities                          | • |
| Media                                   |   |
| C06. E CT                               | - |
| Blueprint                               |   |
| Level 1                                 |   |
| 1 - Pharynx                             | - |
| Level 2                                 |   |
| 1.1 - Normal Anatomy (including variant | - |

- 12. To finalize question, click one of the following options:
  - Save button save question in draft state
  - Preview button display candidate view of question
  - Next: Add Variant button- clone question to create variant; make appropriate changes
  - Submit Case button send question to staff review \*No longer editable by writer

#### Original question view:

|    | Save     | Preview | Next: Add Variant | <b></b> |  |             |   |
|----|----------|---------|-------------------|---------|--|-------------|---|
| Va | ariant v | iew:    |                   |         |  |             |   |
|    | Save     | Preview | ←                 |         |  | Submit Case | ← |

\*Note: To finalize submission of a question that includes media, RADs will prompt writer to attest that no PHI violations are present.

|        | There is no PHI that violates HIPAA privacy rules in this image. |                          | 2     | I Attest |
|--------|------------------------------------------------------------------|--------------------------|-------|----------|
| Cancel |                                                                  | This Image Has PHI Viola | tions | Submit   |

#### 13. Submit case for staff review.

#### **Deleting a question**

1. Click on Trash icon from dashboard.

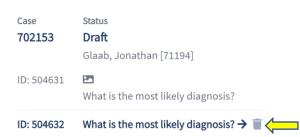

2. Click "Delete Question".

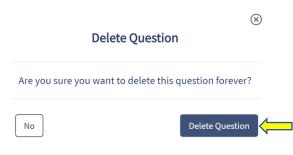

#### **Creating media modifications**

1. Double-click on image to enter the Media Builder.

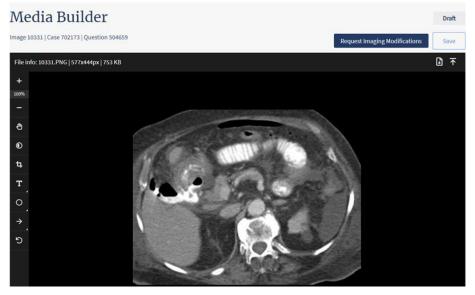

Image editing tools:

| Icon:          | Tool:               | Description:                       |
|----------------|---------------------|------------------------------------|
| +<br>100%<br>- | Zoom in/ Zoom out   | Increase or decrease magnification |
| ۲              | Contrast/Brightness | Color enhancement                  |
| Ħ              | Cropping            | Crop out unwanted sections         |
| Т              | Labels              | Add a text label                   |
| 0              | Circle              | Circle area of interest            |
| $\rightarrow$  | Arrows              | Point to area of interest          |
| ว              | Undo                | Reset image and undo all edits     |

#### **Creating stacks**

- 1. Upload multiple images together to create a stack.
- 2. Click "Yes" to confirm.

You have selected multiple files. Is this an image stack?

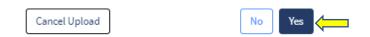

3. Click "Proceed with these images" to submit image resizing request (If applicable).

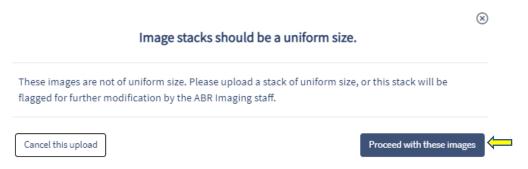

- 4. Select desired stack modifications and choose "Modality" from drop-down menu.
  - Enable sorting rearrange order by selecting and dragging images
  - Take range from \_ to \_ image will include only specified range
  - Remove every \_ image remove specified frames
  - Reverse order begin stack with last image and end with first image

| $\begin{bmatrix} & & & & & & & & & & & & & & & & & & &$ |
|---------------------------------------------------------|
| Enable sorting                                          |
| Take range from th to th image. 🦛                       |
| Remove every th image. 🧲                                |
| Reverse order 🔁 📛                                       |
| Modality:                                               |
| Please Select Modality                                  |

\*Note: The following alerts may appear in stack creations:

Image count: 6

- The images have been modified to meet the ABR image size standards.
- This image stack has been flagged for further assistance by ABR staff because the images are not uniform in size. •

#### **Creating composites**

1. Upload images and click "No". \*Note: Images can be uploaded individually or grouped

You have selected multiple files. Is this an image stack?

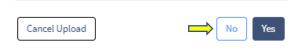

2. Open "Choose Modality" drop-down, select modality, and click "Done".

-Choose Modality-~ 1 -Choose Modality-~ -Choose Modality-~ -Choose Modality-....

Please select the modality for the media.

3. Open composite drop-down menu to create composite.

#### Question

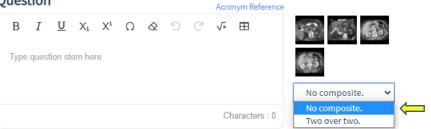

Cancel Upload

Done

4. Click on image icon and drag to desired order.

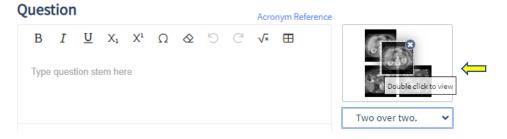

#### **Requesting special media modifications**

1. Click **"Request Imaging Modifications"** to request image modifications if unavailable in imaging tools.

| Media Builder                                                             | Draft |
|---------------------------------------------------------------------------|-------|
| Image 10319   Case 702171   Question 504656 Request Imaging Modifications | Save  |

2. Describe desired image modification and click "Send to Image Processing".

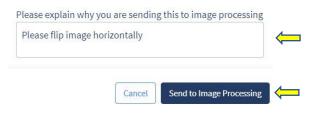

3. Submitted request will appear in "Media Discussion" field.

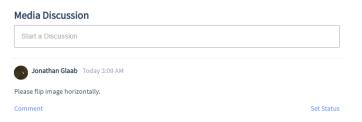

4. Click "Back to question" to return to Case Builder.

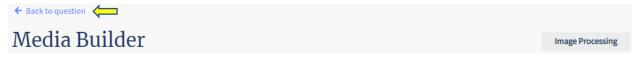

#### Viewing questions states in Dashboard

Draft – Ready to be submitted; not missing any information/has no special image modification requests.

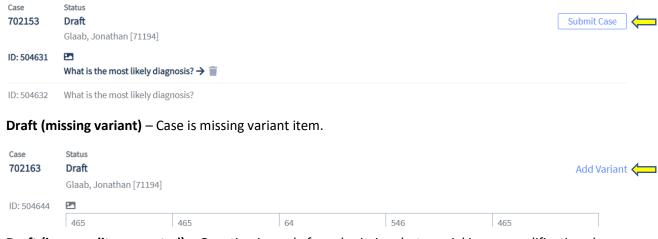

**Draft (image edits requested)** – Question is ready for submission, but special image modifications have been requested.

#### \*Note: Question can only be submitted from Case Builder screen

|            | Status<br>Draft ?                  | Submit Case |
|------------|------------------------------------|-------------|
| ID: 504655 | Mhat is the most likely diagnosis? |             |

Staff Review – Case has been submitted and is under staff review; no longer editable.

| Case       | Status                             |
|------------|------------------------------------|
| 702153     | Staff Review (Item Development)    |
| ID: 504631 | Mhat is the most likely diagnosis? |

ID: 504632 What is the most likely diagnosis?